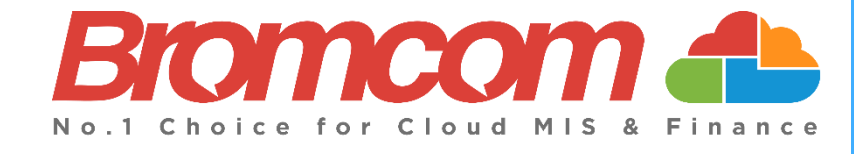

# **v5.2020 Update 5.1 – Finance Release Notes**

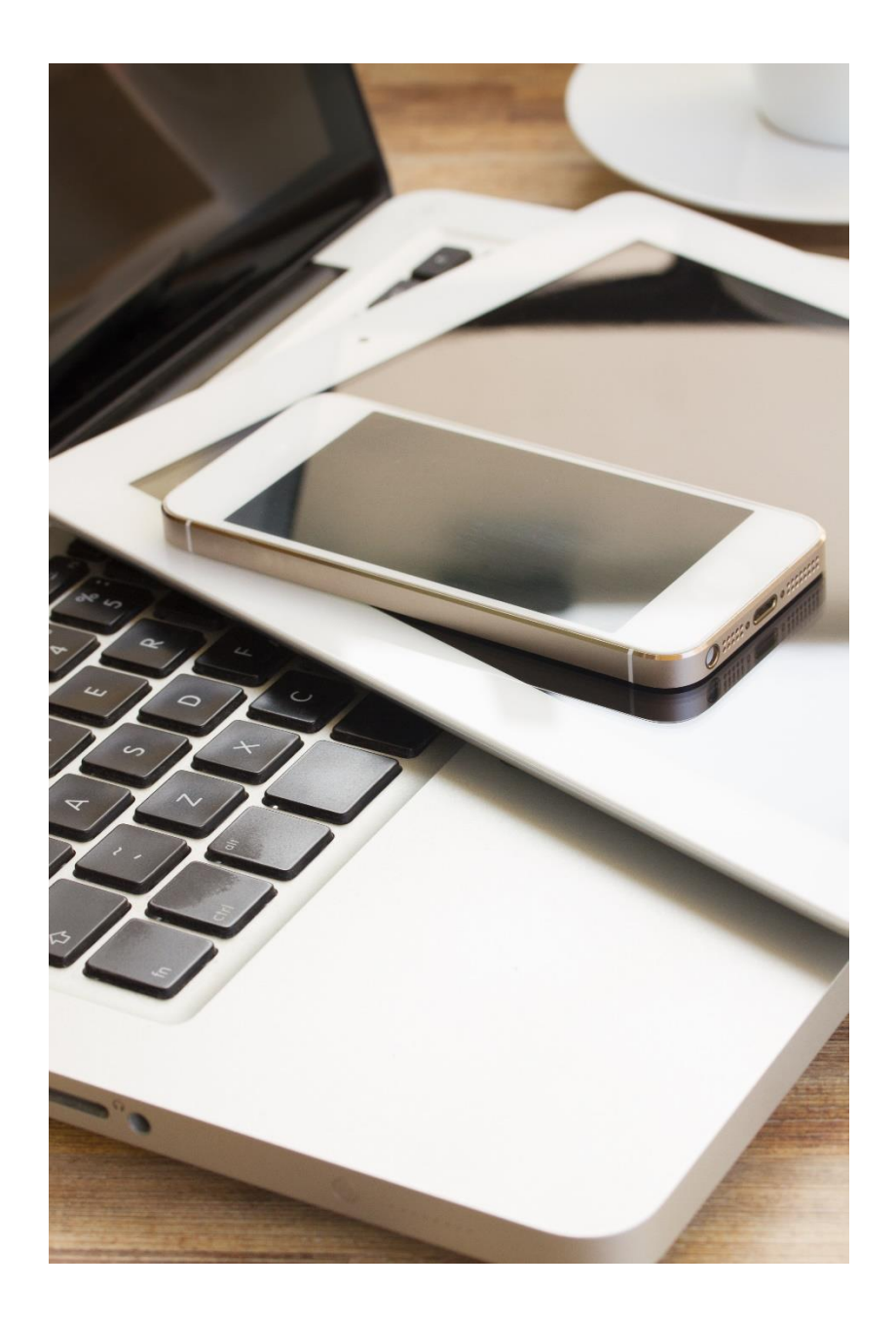

# **Contents**

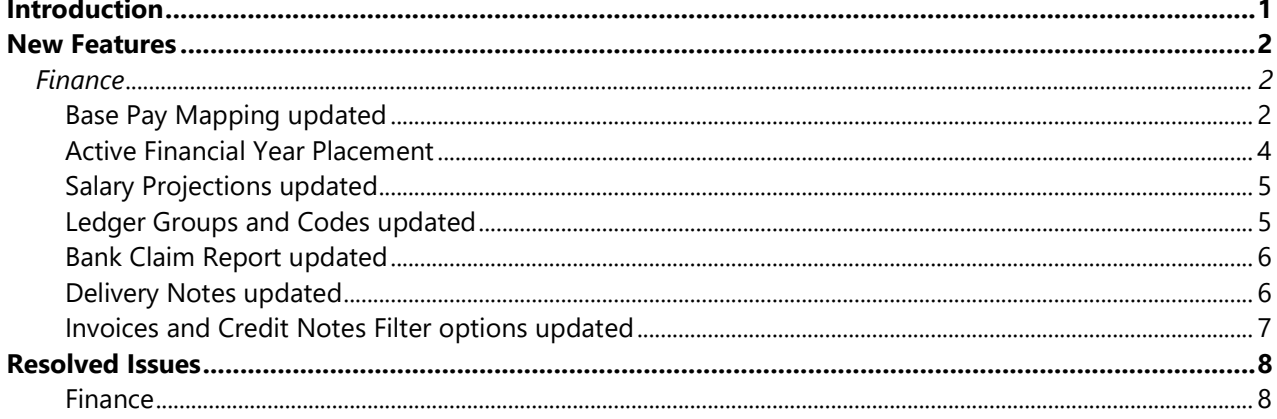

## <span id="page-2-0"></span>**Introduction**

This document contains an **End User** version of the **Release Notes** for the **Bromcom Finance Software** for **Version 5**. The **Release Notes** contain details of the latest updates, fixes and new features that have been implemented in this release.

An enhancement is either an improvement we have added or a new feature. Some of these are user requested, but most are enhancements we make to improve the software.

This document contains the **Release Notes for v5.2020 Update 5.1** for **July 2020**.

#### **What is an Update?**

When an enhancement is requested or an issue is found, the details are sent to the Development Team. Once they have made the enhancement or fixed the issue an update is created. This update can contain one or many fixes, for one or many modules, it is then tested by the Testing team and released either to be included into the next Build, (if there is one imminent), or it is passed as an Update to be deployed by the Support Team who will contact you and arrange a mutually agreeable time to apply the Update. Each of the issues listed here has been fixed with the latest Update.

- 1. Server side Installers:
	-

a. MIS v5.2020.5.1

#### **Please Note:** The **Minimum Screen Resolution** that we support is **1280 x 1024**.

We support the following Browsers:

- Google
- Edge
- Safari
- Firefox

We always support the latest version of these Browsers and recommend our Users should always use the latest versions as well.

## <span id="page-3-0"></span>**New Features**

#### **Note: All routes are based on the New Bromcom Menu**

### <span id="page-3-1"></span>**Finance**

#### <span id="page-3-2"></span>**Base Pay Mapping updated**

#### **Modules > Finance > Staffing >Base Pay Mapping**

The table has been re-designed to for a better display. When the page is loaded the list will show all **Base Pays** and **Spine Groups** that are used on one or more **Staff Contracts** that overlap (date wise) with one or more days in the selected **Active Financial Year**. The **Show Unused Base Pay Structures** tick box will show all **Base Pays** and **Spine Groups** that are not used in the selected **Active Financial Year** and the **Select All** tick box will select all entries listed on grid table.

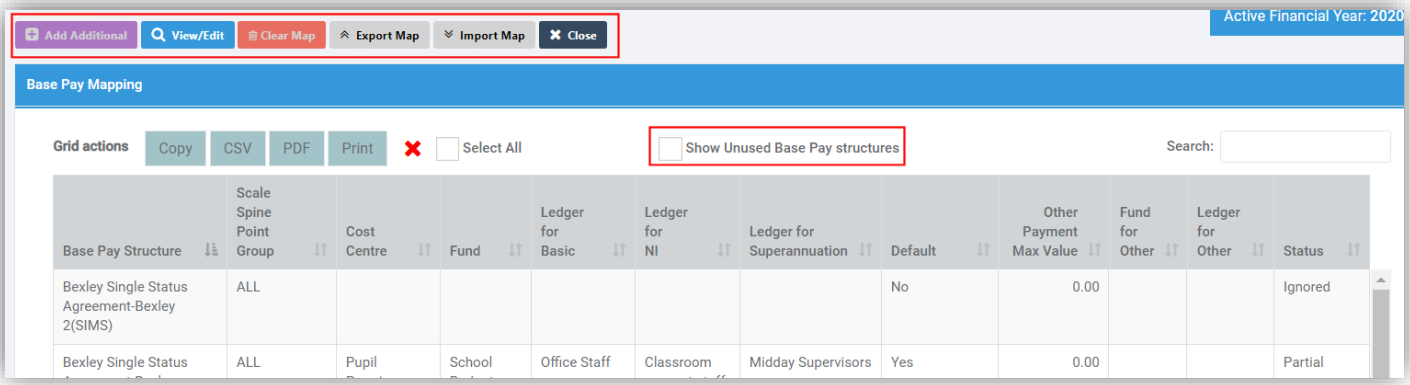

Click the **Export Map** button to **Export** the selected rows i.e. **Base Pay** and **Scale Point Group** rows that have partial or mapped status. If rows are selected that are Ignored status, they not added to the **Export** file. Click the **Import Map button** to **Import Base Pay Mapping** from an **External File** or transfer the **Mapping** from last year. Any data that is not valid in the **Import** is ignored and a warning message given at the end of the process.

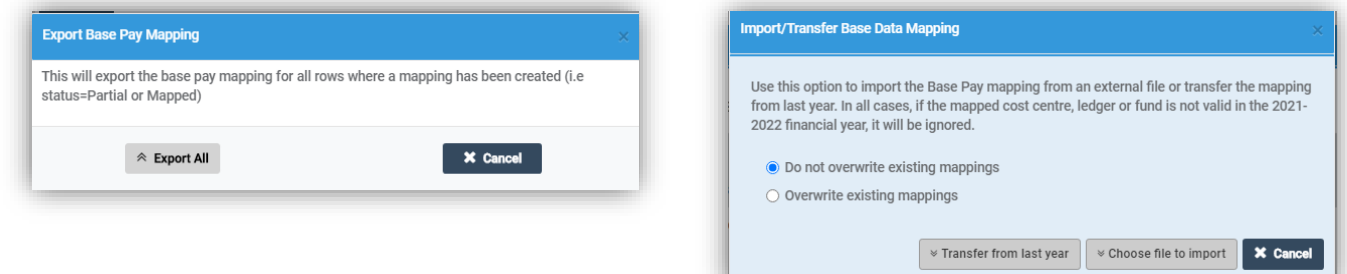

To **View** or **Edit** a **Mapping** double click on a row or click on the row to highlight and the **View/Edit** button. This will open the **View/Edit Base Pay Mapping** pop-up.

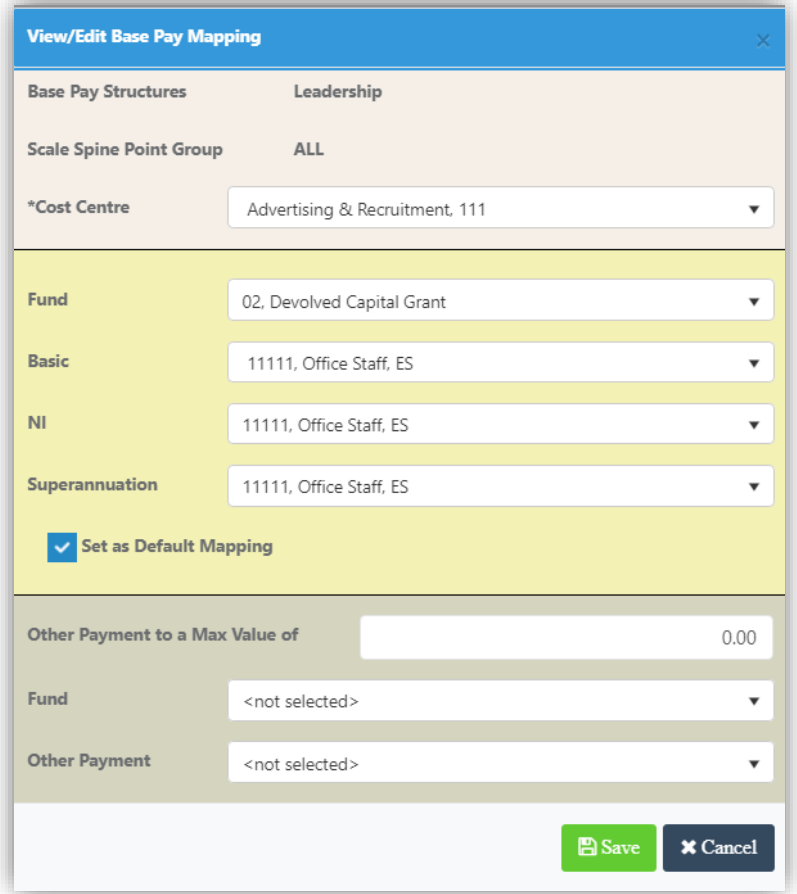

- **Base Pay Structure** displays the name of the selected item and cannot be changed
- **Scale Spine Point Group** displays Scale Spine Point Name and cannot be changed.
- **Cost Centre** this is selected from the dropdown list
- **Fund** this is selected from the dropdown list showing funds that are in valid ES type ledger combinations for the selected cost centre.
- **Basic** this is selected from the dropdown list of Ledgers
- **NI** this is selected from the dropdown list of Ledgers
- **Superannuation** this is selected from the dropdown list of Ledgers
- **Set as Default Mapping** this is a tick box that defaults to Not Selected
- **Other Payment to a Maximum Value of** this is an entry box with a valid range of 0 or 1 to 10,000.
- **Fund** this is selected from the dropdown list showing funds that are in valid ES type ledger combinations for the selected cost centre
- **Other Payment** this is selected from a dropdown list of Ledgers if type ES that are in valid combinations for the selected Cost Centre and Fund

Selecting the **Add Additional** button allows you to insert **Multiple Mappings** for **Multiple Funds** against the same **Base Pay Mapping/Cost Centre** combination, the button will only be active where this is possible. The pop-up is similar to the **View/Edit Base Pay Mapping** pop-up, with the exception of the **Cost Centre** option not being editable.

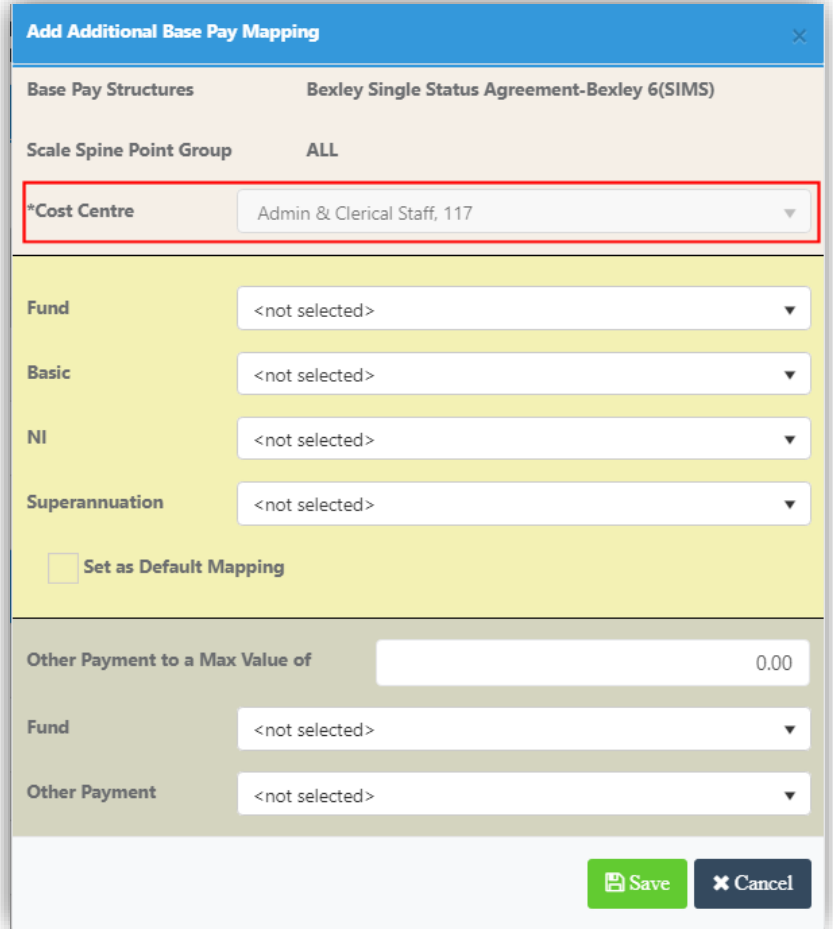

The **Clear Map** button will only be active when one or more rows have been selected, this will give a **Message**, click either **Clear Map** or **Cancel**.

#### <span id="page-5-0"></span>**Active Financial Year Placement**

#### **Modules > Finance > All Pages**

The **Active Financial Year** button has been moved to the top right of the page, higher than before so it will not impede the content display of the page.

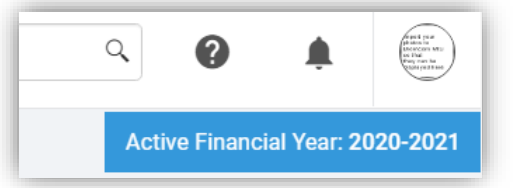

#### <span id="page-6-0"></span>**Salary Projections updated**

#### **Modules > Finance > Staffing >Salary Projections**

Click on the **Base Pay Mapping** button to open the **Base Pay Mapping** page. New fields **Spine Group** and **Spine Point** have been added to show the **Scale Point Group Description** and **Spine Point** and a **Scale Point Group** has been added to the **Base Pay/Spine** column.

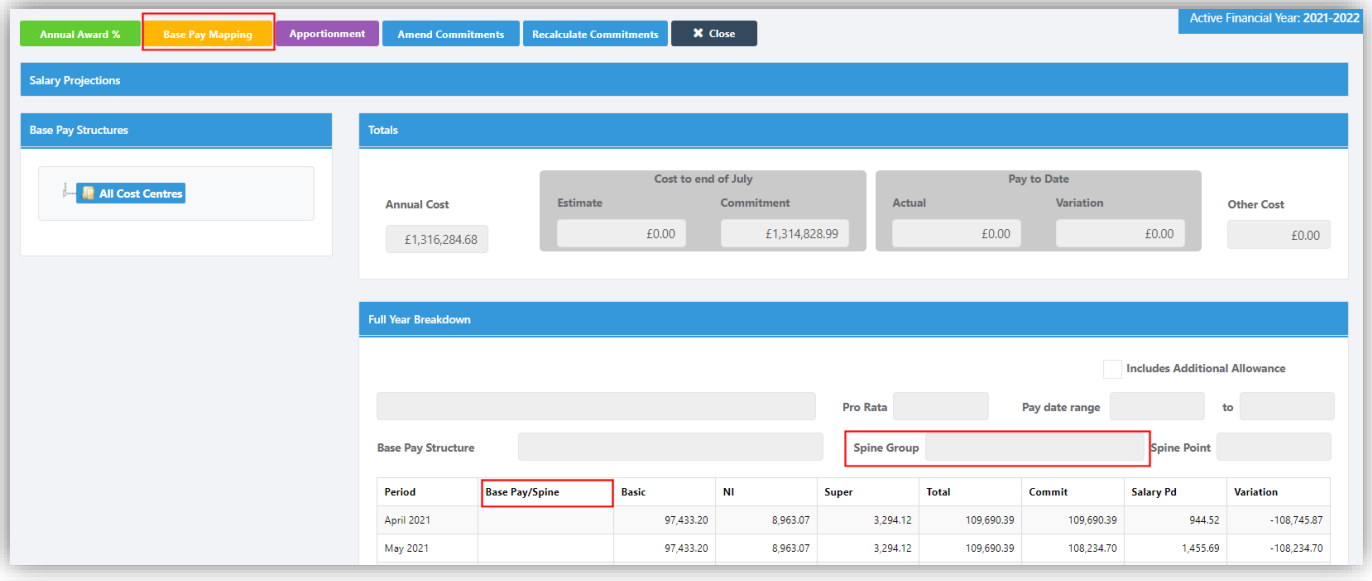

#### <span id="page-6-1"></span>**Ledger Groups and Codes updated**

#### **Modules > Finance > Maintenance > Ledger Groups and Codes > Ledger Codes**

The **Ledger Codes** page has been updated, now if an **Expired Fund Code** is linked to that **Ledger**, it will show in the dropdown but will be greyed out so it is a view only record meaning you can see it was linked to that **Fund Code** but that **Fund Code** is no longer active. If an expired **Fund Code** is not linked to that **Ledger**, it will not show in the dropdown against that **Ledger** at all. The **Funds** dropdown should display all linked **Fund Codes** comma separated, regardless of whether they are active or not, the only visual difference is when clicking on the arrow to view the list of **Funds**.

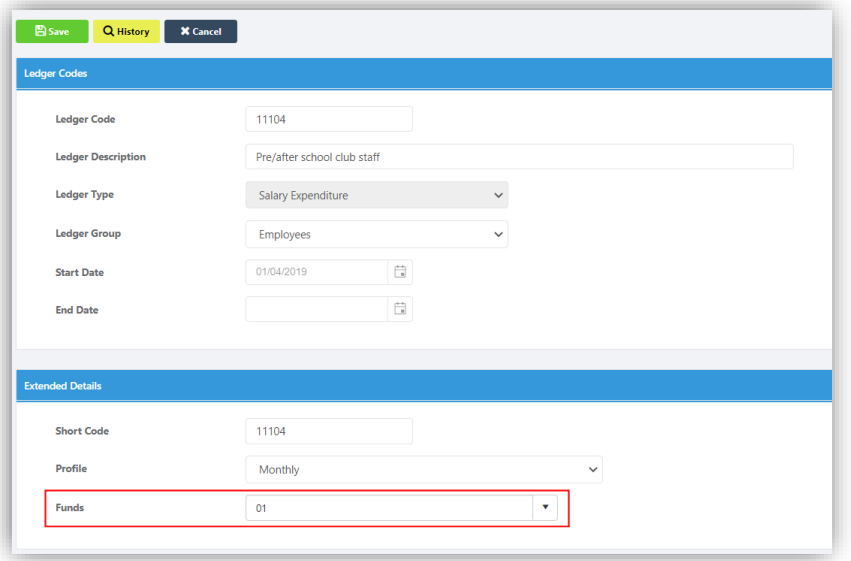

#### <span id="page-7-0"></span>**Bank Claim Report updated**

#### **Reports > Finance > Bank Claim**

The **Bank Claim** report has been updated and now has an additional section called **Other Bank Ledger Codes**. The **Other Bank Ledger Codes** section is used in combination with **VAT Ledger Codes** and **Breakdown by Ledger Codes** sections to reconcile against the **Bank Ledger Code** section when the report includes **Transactions** that include **Posts** to the selected **Bank** and one or more other **Banks**.

#### <span id="page-7-1"></span>**Delivery Notes updated**

#### **Modules > Finance > Accounts Payable > Deliveries**

There have been several updates made to the page, the **Filter** name has been changed to **Delivery Filters** and two new sections **Years** and **Delivery Status** have been added. **Grid Actions** have also been added.

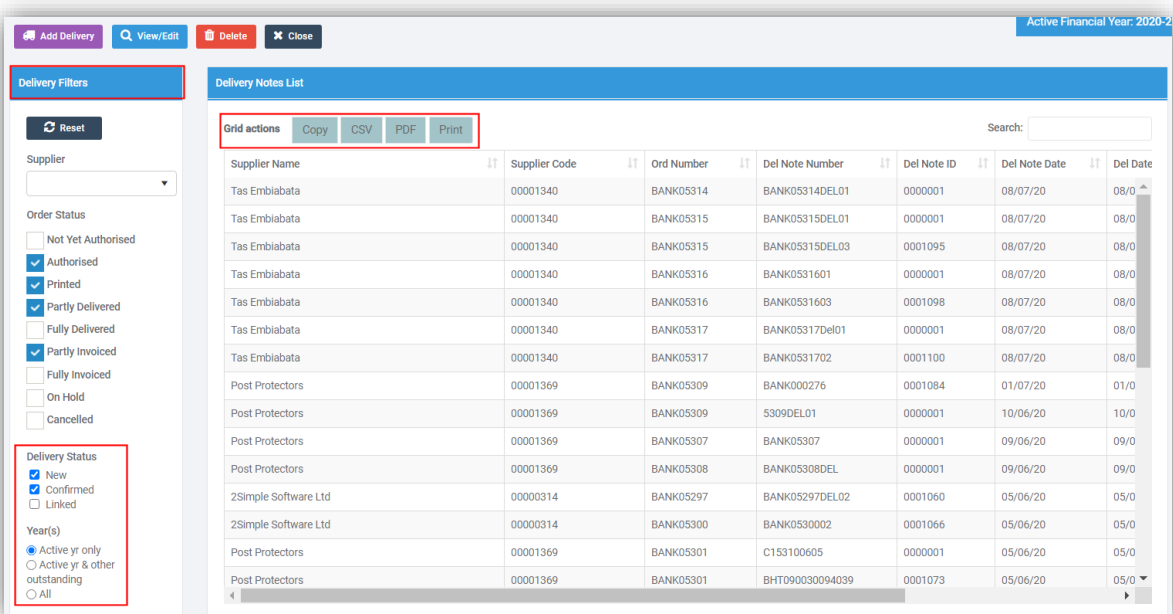

The **Delete** option has been updated and will give a **Message** if you attempt to **Delete** a **Delivery Note** that is linked to an **Invoice**.

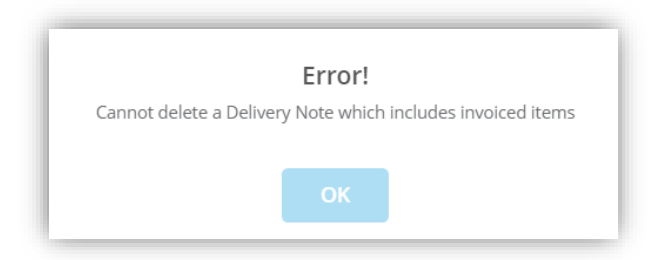

Once a **Delivery Note** is linked to an **Invoice** it becomes **Read Only** and the **Save** and **Record/Edit** buttons will no longer be displayed. If you double click or select and click **View/Edit** to open the **Delivery Note** the **Save** and **Save & Next** buttons will also no longer be displayed as well.

#### <span id="page-8-0"></span>**Invoices and Credit Notes Filter options updated**

#### **Modules > Finance > Accounts Payable > Invoices & Credit Notes**

The **Filter** options have been updated, a **Suppliers** option has been added and the **Filter** panel can now be **Minimised** by clicking the double **Arrow** icon top right and **Maximised** by clicking it again, to give more room on the screen.

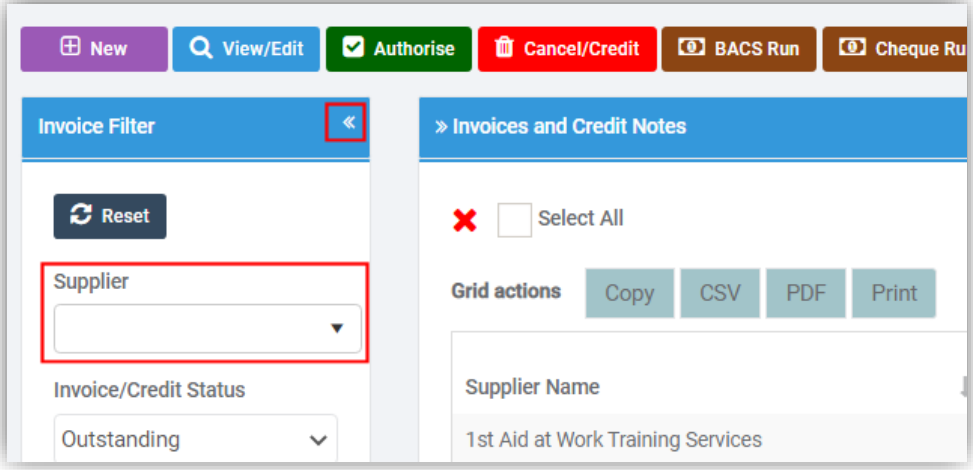

# <span id="page-9-0"></span>**Resolved Issues**

#### <span id="page-9-1"></span>**Finance**

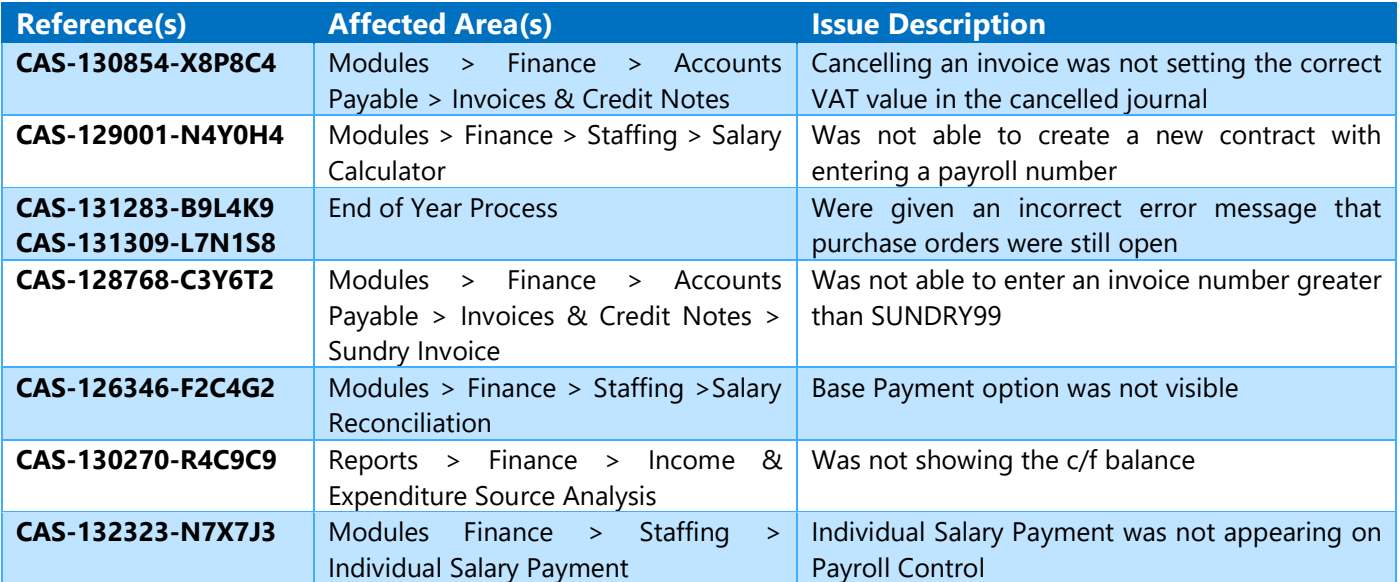